# **МУНИЦИПАЛЬНОЕ БЮДЖЕТНОЕ ОБЩЕОБРАЗОВАТЕЛЬНОЕ УЧРЕЖДЕНИ**Е МНОГОПРОФИЛЬНАЯ ПОЛИЛИНГВАЛЬНАЯ ГИМНАЗИЯ №180 СОВЕТСКОГО РАЙОНА Г. КАЗАНИ

# ИНТЕГРОРОВАННЫЙ ПРОЕКТНЫЙ УРОК ПО ИНФОРМАТИКЕ И ЭКОНОМИКЕ В 8 КЛАССЕ

тема

**Оптимальное моделирование в экономике**

Подготовил: учитель математики и информатики Ризванов Зимфир Зуфарович

Казань, 2020 г.

## **1. Предмет:**

Информатика и экономика

**2. Класс***:* 

8

# **3. Тема урока:**

Оптимальное моделирование в экономике

# **4. Цель урока:**

 дать учащимся представление о моделирование в экономике. показать учащимся эффективный способ решения линейных уравнений в электронных таблицах Excel;

## *Обучающие:*

- Получение представления о решении задач на оптимизацию,
- Получение навыков работы с надстройкой «Поиск решения» в Excel,
- Выработка навыков работы с оптимизационными задачами в Excel.

### *Развивающие:*

- научить использовать знания, полученные на уроках;
- развивать логическое мышление, умение обобщать, сопоставлять и применять полученные знания на практике;
- развивать познавательную деятельность учащихся, развивать умение анализировать происходящие изменения в решении задач;
- развивать познавательный интерес, творческую активность, интеллект;
- стимулирование познавательного интереса учащихся к данной теме и предмета «Информатика и ИКТ», «Обществознание», «Экономика».

## *Воспитательные:*

- подвести обучающихся к пониманию того, что от знаний, полученных на теории, зависит качество выполняемых работ на практике;
- развивать культуру общения, воспитывать внимание, сообразительность, находчивость.

## **6. Формы урока:**

– Комбинированный (лекция и практическая работа за компьютером).

### **7. Используемые учебники и учебные пособия:**

Алгебра. 9 класс / Ю.Н. Макарычев, Н.Г Миндюк и др. 2014 г.

## **8. Используемое оборудование:**

 Персональный компьютер (ПК), файлы с презентациями, проектор, демонстрационный экран, MS Excel.

### **9. Краткое описание урока:**

- **1.** Организационный момент 2 мин
- **2.** Актуализация знаний 6 мин
- **3.** Формирование навыков 10 мин
- **4.** Работа на компьютере 25 мин
- **5.** Подведение итогов 3 мин

#### Ход урока

#### **І.** Организационный момент.

Приветствие учащихся учителем; фиксация отсутствующих; сообщение темы урока; раскрытие общей задачи урока и плана его проведения.

#### II. Актуализация знаний.

Повторение (учащимся предлагается повторить основные этапы моделирования).

Постановка задачи (описание задачи, цель моделирования).

#### III. Изучение нового материала.

Учитель экономики: Модели в экономической теории помогают понять основные экономические зависимости. Они помогают изучать экономику так же, как детские модели вертолета или парохода помогают понять основы теории полета или движения.

В простейших случаях экономическая модель представляется в виде графика. Некоторые графики дают просто информацию, другие графики не просто представляют цифровые данные, а отражают теории и модели.

В более сложных случаях экономическая модель представляется в виде системы уравнений. Тогда изменения условий задачи приводят к различным математическим решениям. Год за годом экономисты-теоретики создают десятки математических моделей, приспосабливают алгебраические функции различных видов к решению реальных процессов. В действительности все обстоит иначе, экономическая жизнь гораздо сложнее, чем модель. И все же моделирование в известной мере позволяет установить причины изменений тех или иных процессов, закономерности их изменений, последствия таких изменений, возможности влияния на их ход.

Экономическая наука неразрывно связана с математическим анализом, так как прогнозы развития экономики, процессы, происходящие в ней, требуют не только фундаментальных знаний, но и углубленных познаний данной области. Математическое моделирование помогает экономистам рассмотреть такой сложнейший процесс, как инфляция. От прогнозов экономистов будет зависеть заработные платы граждан, инвестиции, которые будут вкладываться в экономику, а также цены, налоги и динамика производства.

Учитель информатики: Чтобы использовать компьютер для принятия решения нужно составить математическую модель. Кроме того, надо четко себе представлять, что компьютер решения не принимает и принимать не может. Но для грамотного руководителя компьютер является великолепным помощником, способным выработать и предложить набор самых различных вариантов решений. А из этого набора человек выберет тот вариант, который с его точки зрения окажется более пригодным. Даже если решение задачи на компьютере не заканчивается полным успехом, то все равно оказывается полезным, т.к. способствует более глубокому пониманию задачи и более строгой ее постановке.

Под экономико - математической моделью понимается математическое описание исследуемого экономического объекта или процесса, при котором экономические закономерности выражены в абстрактном виде с помощью математических соотношений.

Экономико - математические модели оптимизации содержат одну целевую функцию, в которой показательной является эффективность производства, и систему ограничений, куда входят факторы, в области которых модель не теряет своей практической ценности.

Учитель экономики: Лля достижения поставленной цели предприятию требуются материалы, оборудование, энергия, рабочая сила и другие ресурсы.

Каждое предприятие этими ресурсами располагает, но общие запасы ресурсов ограничены. Поэтому возникает задача выбора оптимального варианта, обеспечивающего достижение цели с минимальными затратами ресурсов.

5

Таким образом, эффективное руководство производством подразумевает такую организацию процесса производства, при которой не только достигается цель, но и получается экстремальное (MAX,MIN) значение некоторого критерия эффективности (т.е. экстремальное значение целевой функции)

### **Классификация задач оптимизации.**

При проектировании возникают задачи:

- оптимизация параметров объекта проектирования;
- оптимизация структуры объекта проектирования;
- оптимизация функционирования.

**Задачи, требующие оптимального решения, возникают при выборе маршрута и при определении параметров операций:** 

- оптимизация маршрута изготовления изделия;
- оптимизация параметров технологических процессов.

#### **Оптимальное планирование.**

Объектами планирования могут быть самые разнообразные системы:

- деятельность отдельного предприятия;
- отрасли промышленности или сельского хозяйства;
- региона;
- государства

#### **Постановка задачи планирования выглядит следующим образом:**

- Имеются некоторые плановые показатели.
- Имеются некоторые ресурсы за счет которых эти плановые показатели могут быть достигнуты.
- Эти ресурсы почти всегда ограничены.
- Имеется определенная стратегическая цель, зависящая от значения плановых показателей, на которую следует ориентировать планирование.

# Целевая функция модели обычно состоит из следующих компонент:

- Стоимость произведенного продукта.
- Капиталовложения в здания и оборудование.
- Стоимость ресурсов.
- Эксплуатационные затраты и затраты на ремонт оборудования.

Необходимо помнить, что при решении подобных задач искомого оптимального решения может и не существовать (например, ресурсы слишком ограничены) и надо четко знать, в каком смысле искомое решение должно быть наилучшим, ведь если мы не знаем чего хотим, компьютер не сможет помочь нам выбрать наилучшее решение.

оптимальности могут быть различные Критерием параметры. например, максимальное количество выпускаемой продукции, максимальная прибыль фирмы, минимальные затраты производства.

Учитель информатики: При решении задач оптимизационного моделирования на компьютере рекомендуется руководствоваться следующим алгоритмом:

- 1. Разобрать условие задачи.
- 2. На основе исходных данных построить математическую модель задачи:
	- определить изменяемые (поисковые) переменные;
	- задать ограничения;
	- выбрать целевую функцию (критерий оптимизации). Целевая функция – это вещественная или целочисленная функция нескольких переменных, подлежащая оптимизации (минимизации или максимизации) в целях решения некоторой оптимизационной задачи.
- 3. Решить задачу на компьютере с помощью программы MS Excel.
- 4. Проанализировать полученные данные.

В Excel 2007: «Данные» - «Анализ» - «Поиск решения». Если его нет, нужно установить. Чтобы активизировать ее в Excel 2007, щелкните значок Кнопка Microsoft Office, щелкните Параметры Excel, а затем выберите категорию Надстройки. В поле Управление выберите значение Надстройки Excel и нажмите кнопку Перейти. В поле Доступные надстройки установите флажок рядом с пунктом Поиск решения и нажмите кнопку ОК.

Рассмотрим решение задачи на оптимизацию на конкретном примере. 1 шаг. Количество компьютеров – это изменяемые переменные.

Пусть количество компьютеров каждого вида будут соответственно  $x1.x2.x3.x4$ 

Тогда общая прибыль = сумма(Прибыль за 1 ед.\*количество модели)

Прибыль =  $33*xI + 67*x2 + 110*x3 + 45*x4$ - Эта и будет целевой функцией.

Прибыль должна быть максимальной.

### 2 шаг. Задаем ограничения

- 1) Затраты на подключение  $0,9x1+1.1x2+0.7x3+1.3x4 \leq 70$
- 2) Затраты на сборку  $1,2x1+1.5x2+0.9x3+1.1x4 \le 55$
- 3) Затраты на проверку  $1,3x1+1.5x2+0.9x3+1.2x4 \le 35$

 $0.9x1+1.1x2+0.7x3+1.3x4 \le 70$ Получаем систему линейных неравенств  $1.2x1 + 1.5x2 + 0.9x3 + 1.1x4 \le 55$  $1.3x1 + 1.5x2 + 0.9x3 + 1.1x4 \le 35$  $x1, x2, x3, x4 \ge 0$ 

3 шаг. Переходим в MS EXCEL

Решение задачи на компьютере.

- 1. Запустите MS Excel.
- 2. В новой рабочей книге на листе 1 заполните таблицу в соответствии с рисунком 1

| Компьютер                                  | Прибыль<br>за модель,<br>y.e. | Максимальный<br>спрос на товар | Требуется<br>часов<br>на<br>подключен<br>ие | Требуется<br>часов<br>на сборку | Требуется<br>часов<br>на<br>проверку |
|--------------------------------------------|-------------------------------|--------------------------------|---------------------------------------------|---------------------------------|--------------------------------------|
| домашний                                   | 33                            | 87                             | 0,9                                         | 1,2                             | 1,3                                  |
| игровой                                    | 39                            | 67                             | 1,1                                         | 1,5                             | 1,5                                  |
| офисный                                    | 36                            | 110                            | 0,7                                         | 0.9                             | 0.9                                  |
| экстрим                                    | 43                            | 45                             | 1,3                                         | 1,1                             | 1,2                                  |
| доступно человеко-часов на каждую операцию |                               |                                | 70                                          | 55                              | 35                                   |

Рисунок 1

В описанной модели необходимо максимизировать значение в ячейке D23. В качестве начальных значений принимаются количества информации и обозначаются x1,x2,x3,x4.

Ограничения задачи представлены в таблице 1:

Таблица 1.

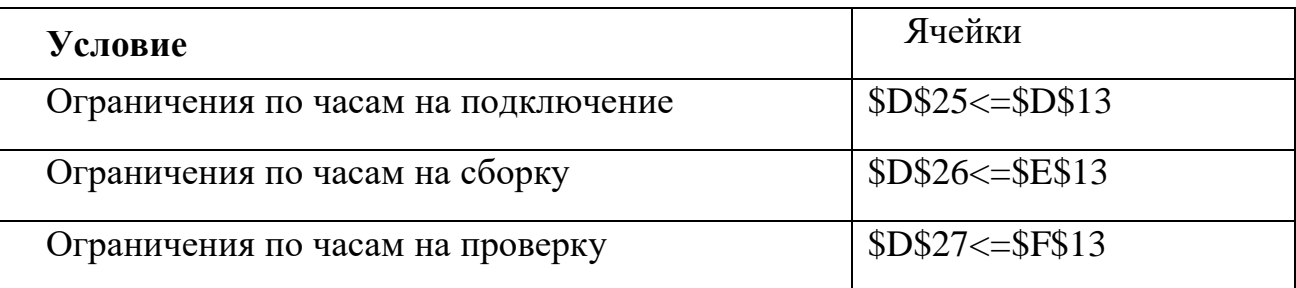

Дальнейшее решение задачи будем осуществлять с помощью надстройки «Поиск решения».

3. Выделите ячейку с оптимизируемым значением G6.

4. Выберите надстройку Поиск решения. Загрузится надстройка и появляется диалоговое окно «Поиск решения» (рис.2)

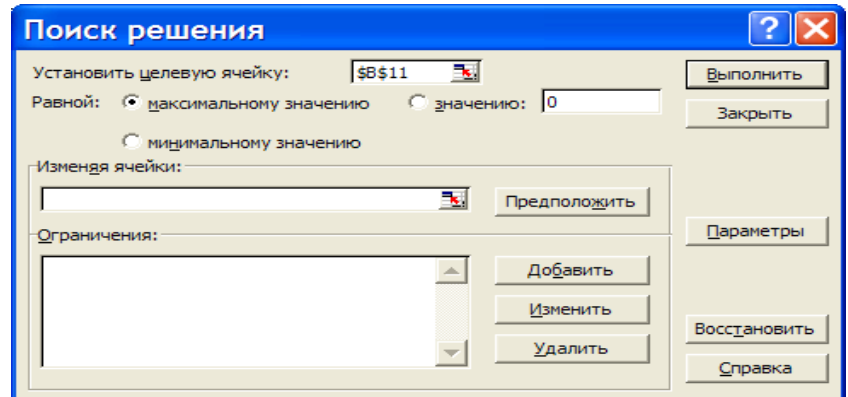

 $5<sup>1</sup>$ В поле «Установить целевую ячейку» уже находится ссылка на выделенную на предыдущем шаге ячейку (при необходимости эту ссылку можно изменить).

6. Установить переключатель «Равной» максимальному значению (ищется максимальное значение целевой ячейки G6).

 $7<sup>7</sup>$ В параметрах указываем линейность задачи и неотрицательность переменных.

8. Перейдите в поле «Изменяя ячейки:» и укажите диапазон ячеек, которые должны изменяться в процессе поиска наилучшего решения. В данном примере это ячейки \$G\$3:\$G\$4.

9. Щелкните по кнопке «Добавить», чтобы ввести первое ограничение задачи. Откроется диалоговое окно «Добавление ограничения» (рис.3).

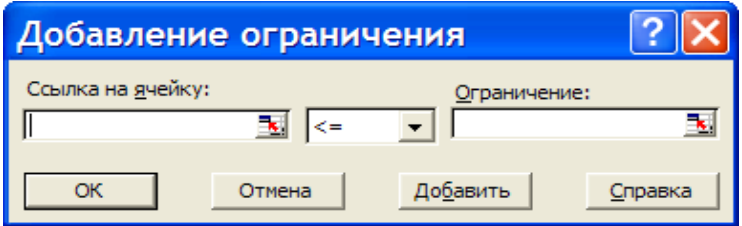

Рисунок 3

9. Введите первое ограничение  $D$18:SD$21>=0$ 

10. Щелкните по кнопке «Добавить», введите следующее ограничение и т.д. из таблицы на предыдущей странице.

Примечание: для задания целочисленности значений ячеек в диапазоне \$D\$18:\$D\$21из второго раскрывающегося списка выберите «цел», при этом в поле «Ограничение» автоматически появится «целое». Какие еще ограничения присутствуют? Запишете их.

11. После ввода последнего ограничения нажмите ОК.

Окно поиск решения примет вид (рис.4)

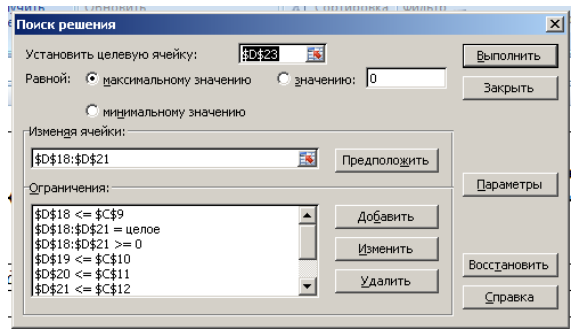

Рисунок 4

Нажав на кнопку «Параметры можно проверить, и при необходимости, изменить условия и варианты поиска решения, что в нашей задаче не требуется.

12. Нажмите кнопку «Выполнить». По окончании поиска решения появится диалоговое окно результатов (рис.5).

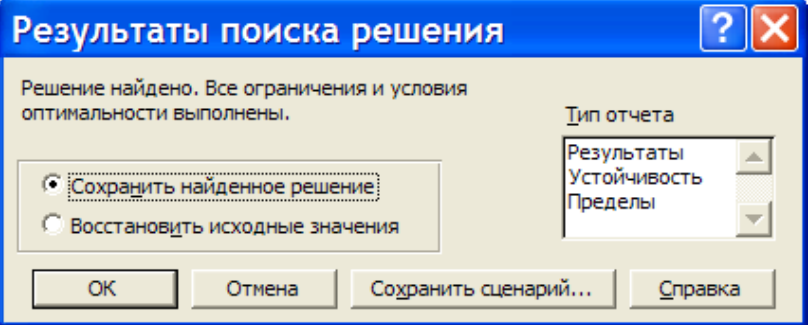

Рисунок 5

13. Установите переключатель «Сохранить найденное решение», чтобы сохранить предложенные значения. С помощью этого диалогового окна можно также сформировать отчет.

14. Нажмите ОК. Получится решение

15. Напишите вывод.

Сохраните решение задачи в своей папке под именем Задача оптимазации.xls

### **IV.Подведение итогов.**

**Учитель экономики:** Анализ выше сказанного показывает, что с помощью Excel можно решать линейные уравнения. Можно рассчитать количество материалов и т.д.

*Домашняя работа:* Учащимся предлагается для создания проекта тема «Оптимизация в экономике и технике».

*Тип проекта:* творческий, долгосрочный

*Планируемый результат:* получение решения практической задачи оптимизации (оптимизация рациона питания, ассортимента продукции, транспортная задача).

*Длительность:* до 2-х недель в результате проекта получаешь решение конкретной задачи актуальной в экономике или на производстве.

*Пример задачи №1:* Цех выпускает детали А и В. На производство детали А рабочий тратит 3 часа, на производство детали В - 2 часа. От реализации детали А предприятие получает прибыль 80 ден. ед., В - 60 ден. ед. Цех должен выпустить не менее 100 штук деталей А и не менее 200 штук деталей В. Сколько деталей каждого вида надо выпустить для получения наибольшей прибыли, если фонд рабочего времени составляет 900 человекочасов (максимальная прибыль 26000)

*Пример задачи №2:* Фирма "Компьютер-сервис" поставляет компьютеры под ключ четырех базовых комплектаций: "домашний", "игровой", "офисный" и "экстрим". Известны средние затраты времени на сборку, проверку и подключение компьютеров. Каждый компьютер приносит определенный уровень прибыли, но спрос ограничен. Кроме того, в плановом периоде ограничен ресурс человеко-часов, отведенных на выполнение каждой производственной операции. Определить, сколько компьютеров каждого типа необходимо произвести в плановом периоде, имея целью максимизировать прибыль.

*В каждом примере построить математическую модель решения данной задачи.*

12